## **Adding Data Markings Recursively**

In addition to adding Data Markings to elements individually, you can recursively add selected Data Markings to multiple project elements via the parent element.

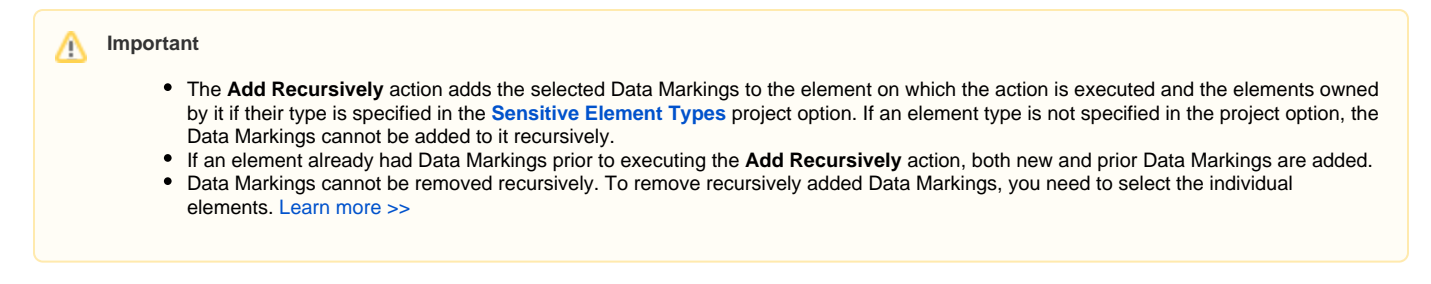

## **Adding Data Markings to multiple elements recursively**

To add Data Markings to multiple elements recursively

1. Specify the element types via the **[Sensitive Element Types](https://docs.nomagic.com/display/DMP2022xR2/Sensitive+Element+Types)** project option (i.e., Package and Block).

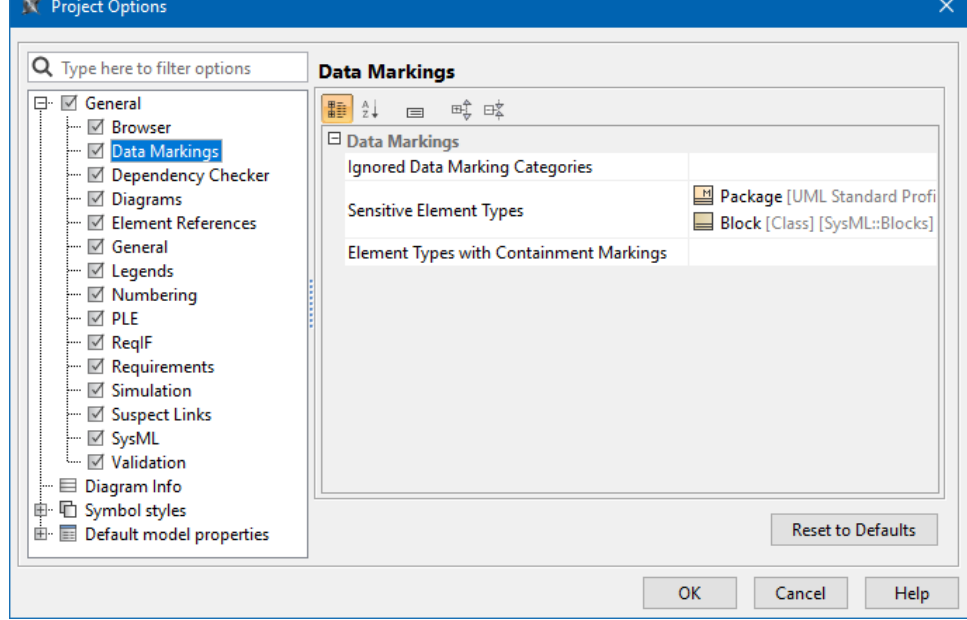

2. Right-click an element or its symbol, and in the shortcut menu, select **Data Markings & Classification**.

3. In the **Data Markings** section, click **Add/Remove** and select **Add Recursively**. The **Data Markings** menu opens.

| G…□<br>Sensitive Informatic                     |   |                                |                |                                 |
|-------------------------------------------------|---|--------------------------------|----------------|---------------------------------|
| 由 / Relations                                   |   | <b>Create Element</b>          | Ctrl+Shift+E   |                                 |
| 品 Sample                                        |   | Create Diagram                 | Ctrl+Shift+D   |                                 |
| $\Box$ Aircraft                                 |   | <b>Create Relation</b>         | 5              |                                 |
| <b>P</b> powerplant<br>$\Box$ Fuel System       |   | Specification                  | Enter          |                                 |
| $\overline{\phantom{a}}$ $\circ$ refuel()       |   | Validation                     | 5              |                                 |
| Heat System                                     |   | <b>Element Group</b>           | y.             |                                 |
| 白 Dowerplant                                    |   | Go To                          | y.             |                                 |
| <b>P</b> heat System                            |   |                                |                |                                 |
| <b>E</b> : Fuel Syster<br>由 C UML Standard Prof |   | Refactor                       |                |                                 |
| <b>卧图 Data Markings Prof</b>                    |   | <b>Related Elements</b>        | 5              |                                 |
| 电图 SysML [SysML Prof]                           |   | <b>Tools</b>                   | r              |                                 |
| 由 Mariability Profile [V                        |   | Data Markings & Classification |                | <b>Data Markings</b>            |
|                                                 |   | Stereotype                     |                | Add/Remove                      |
|                                                 |   | Rename                         | F <sub>2</sub> | <b>Add Recursively</b>          |
|                                                 | Ñ | Copy                           | $Ctrl + C$     | Containment Markings $\sqrt{2}$ |
|                                                 |   |                                |                |                                 |
|                                                 |   | Copy URL                       |                | Update                          |
|                                                 |   | Copy Element Hyperlink         |                | <b>Update Recursively</b>       |
|                                                 | n | Paste                          | $Ctrl + V$     | <b>Specification</b>            |
|                                                 | × | Cut                            | $Ctrl+X$       | Create                          |

4. In the menu, select the Data Markings you want to add and click **Add**.

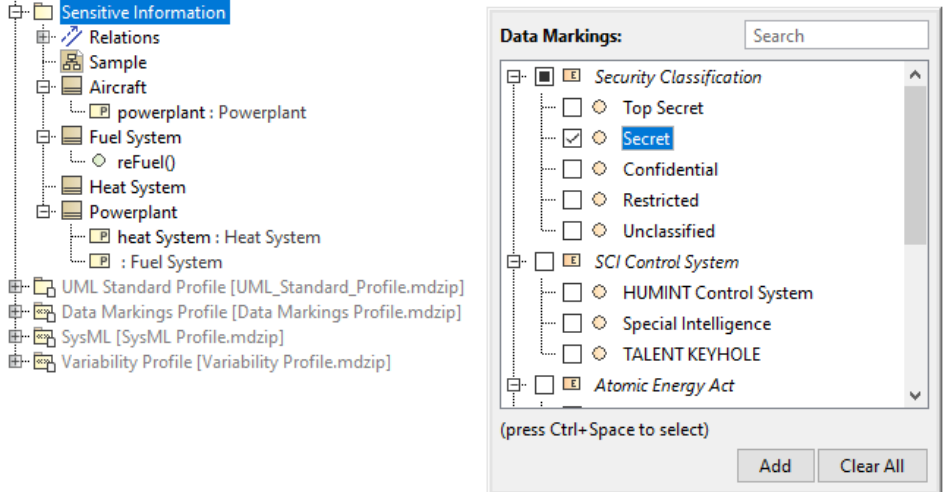

The Data Markings are added to the selected element and the elements owned by it if their element type is specified in the **[Sensitive Element](https://docs.nomagic.com/display/DMP2022xR2/Sensitive+Element+Types)  [Types](https://docs.nomagic.com/display/DMP2022xR2/Sensitive+Element+Types)** project option (in this case, Blocks and Packages).

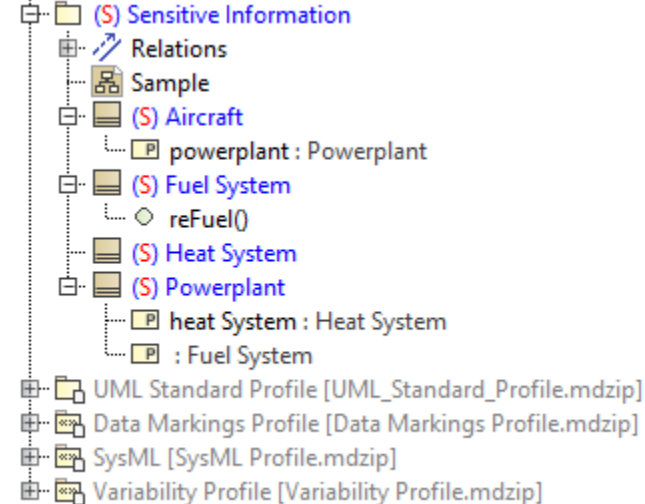